## How to Log In First Time

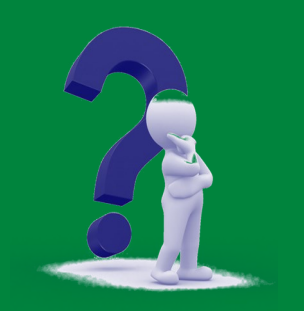

Personal Online Banking

Enter your **ACCESS ID** (provided to you via e-mail) in the Login box for Online Banking at the top right corner of **Step 1:** the bank's homepage. **NOTE:** This ACCESS ID can not be changed and should be entered in ALL CAPS. Select "*Login."*

- Enter your **Temporary Password** provided to you via e-mail. (**NOTE**: The temporary password is case sensitive). Select "*Submit."* **Step 2:**
- **Step 3: CHANGE PASSWORD SCREEN.** Enter the temporary password in the "Current Password" box.
- Enter a new password between 8 and 17 total characters with at least 2 numbers and 1 uppercase letter in the "New Password" box. (NOTE: The password is case sensitive.) **Step 4:**
- **Step 5:** Verify your new password was typed correctly by retyping it in the "Confirm New Password" box. Select "*Submit."*
- **Step 6: SET SECURITY DATA SCREEN**. If the email area is blank, enter your valid contact email address and confirm **Step 6: it is the consil address** it. If the email address displayed is invalid, enter your correct email address.
- **Step 7:** Select three security challenge questions and provide your answers, up to 83 characters.

Select an option to register the computer you are currently using – "This is a personal computer. Register it", is selected for the computer used most often to access your accounts. You may register more than one computer. "This is a public computer. Do not register it", is selected when accessing your accounts from a computer used for one-time access, such as from an Internet café or library. **Step 8:**

**eDOCUMENTS ENROLLMENT SCREEN**. To enroll, select the account(s) you wish to receive eDocuments for, verify, and either confirm or change your email address in the space provided. Check the box agreeing to the Step 9: Terms and Conditions defined in the eDocument Disclosure. Select the eDocument disclosure hyperlink and read in the eDocument Terms and Conditions that the conditions will be a maintained by the selection of the se the eDocument Terms and Conditions. At the end of the eDocument Terms and Conditions there will be a confirmation code. Type the confirmation code in the box on the bottom left of the eDocument enrollment screen. Select "*Accept."*

- **Step 10:** If you do not wish to enroll in eDocuments, select "*Decline"* or select "*Ask Me Later"* to be prompted at a later
- **Step 11:** Your account relationships will now be displayed.

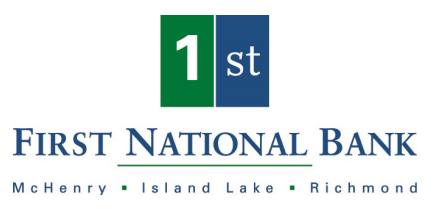